## □ちば電子申請サービスによる申込の流れ

1.HP に掲載している URL,QR コードもしくは"ちば電子申請サービス"内の検索から、該当の申請フォームへ進みます。 (例は事前協議申出書の場合です。手続きによって異なる点は各ステップで留意点として記載しています。)

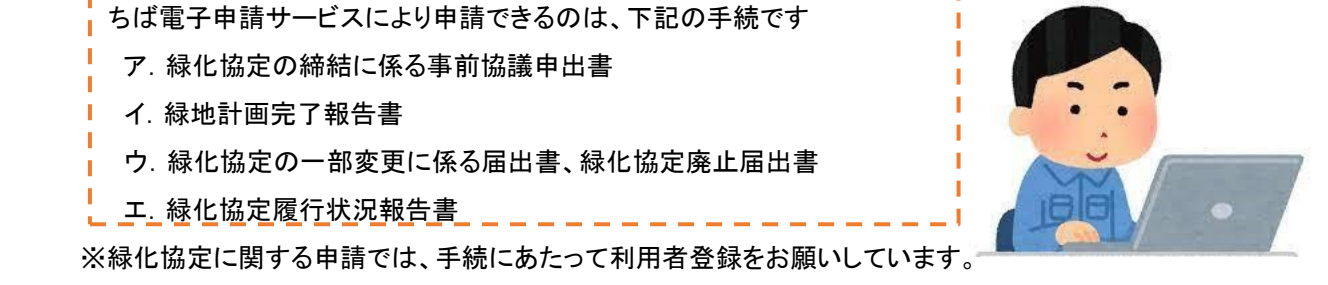

利用者 ID として登録いただくアドレス宛に申請状況等のメールが配信されますのでご留意ください。

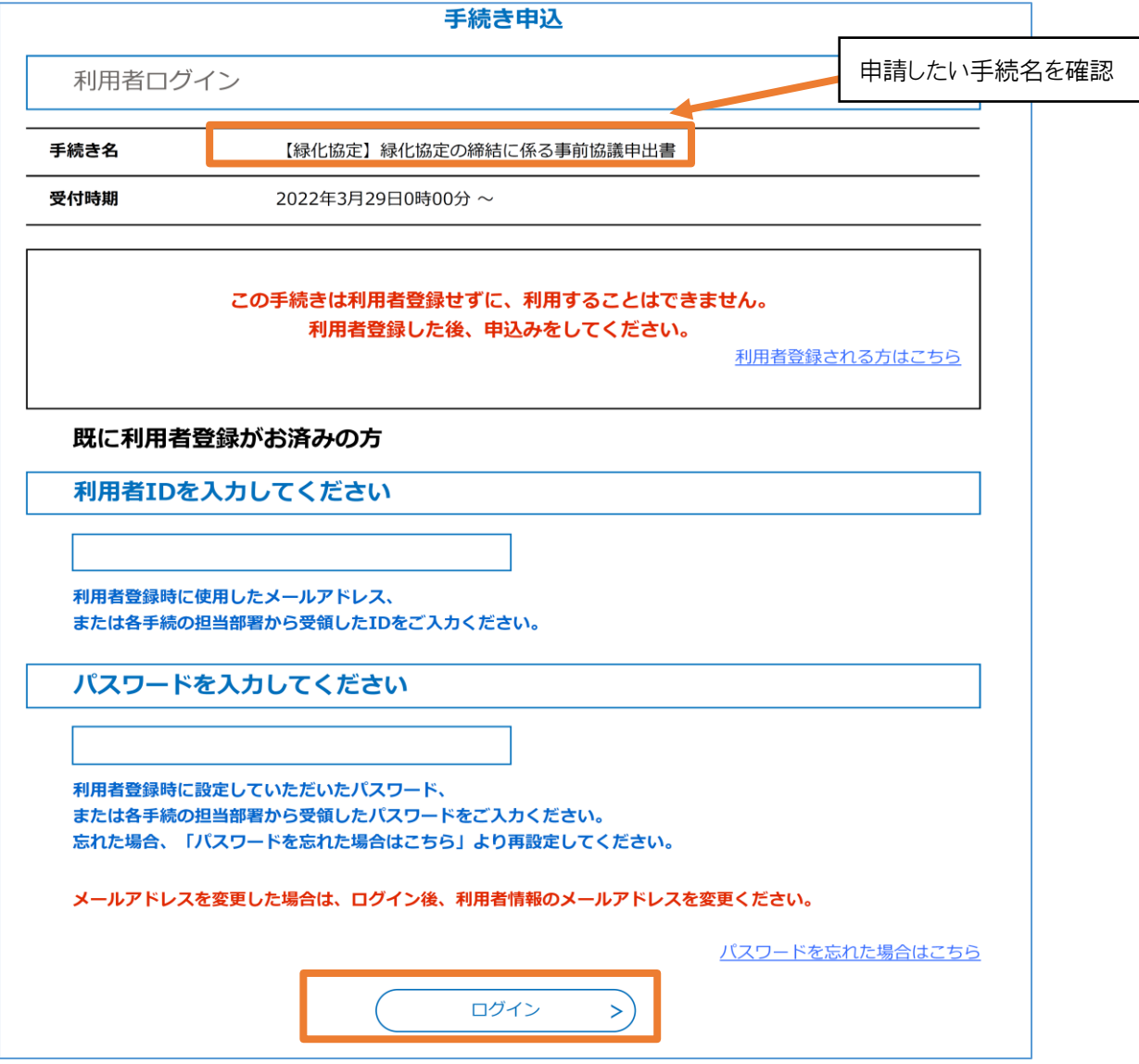

2.利用者ログインをすると同意画面に進みます。

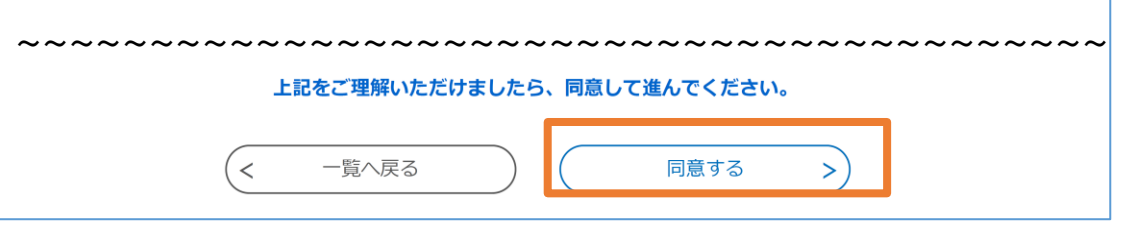

1

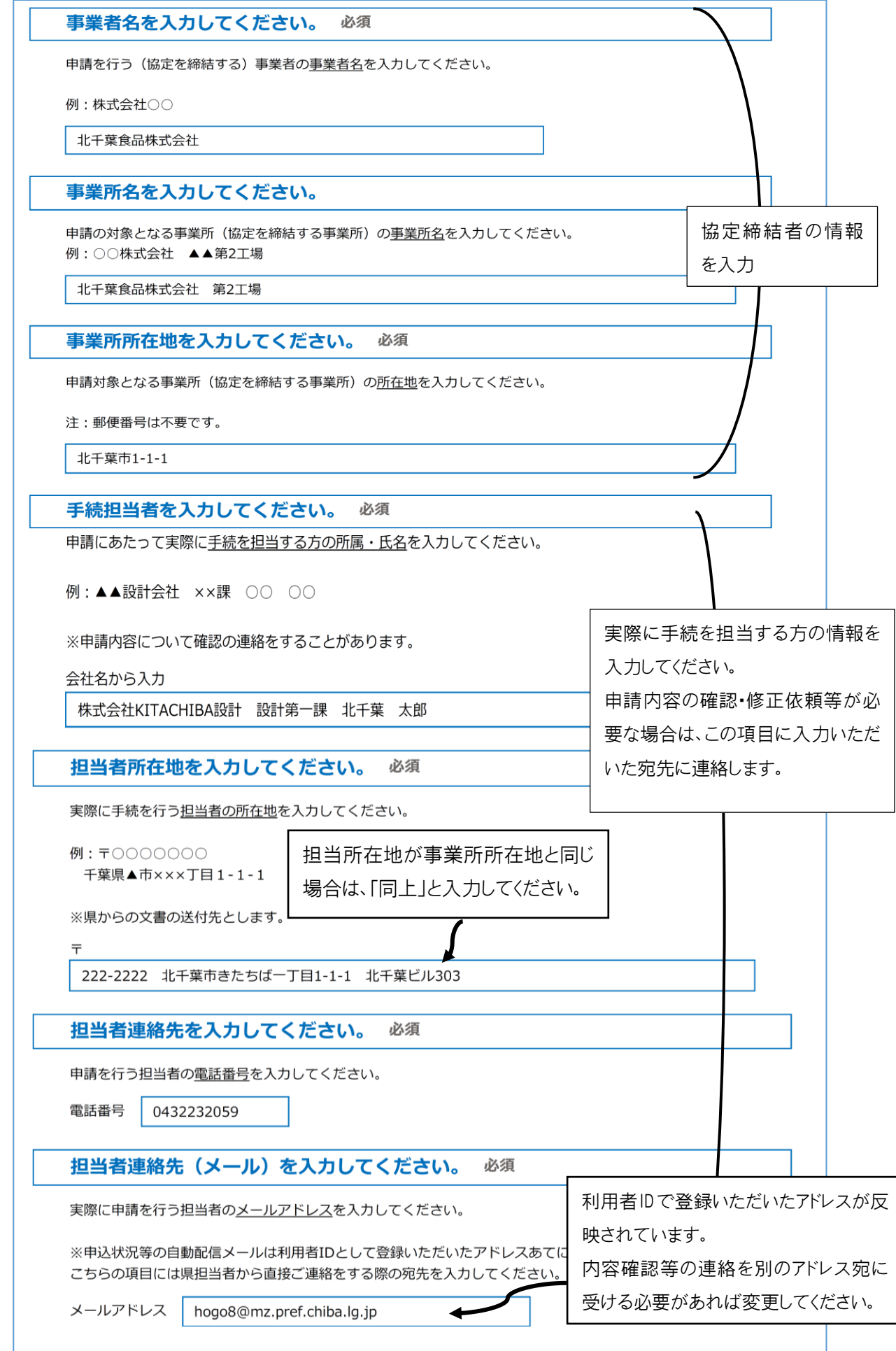

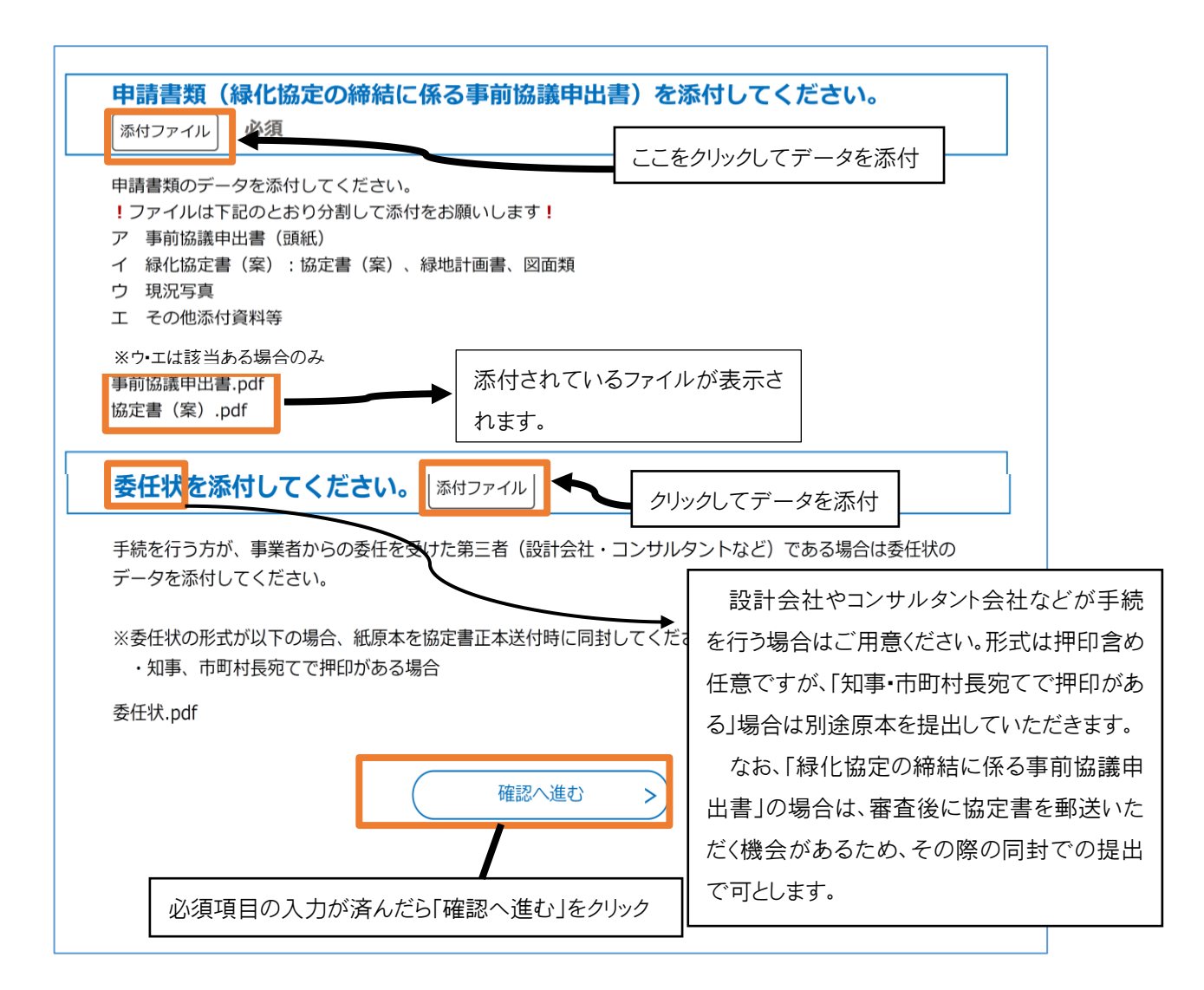

4.「確認に進む」を選択すると入力内容確認画面に移るので、確認し「申込む」を選択、5.の完了画面が出ると申込完了です。

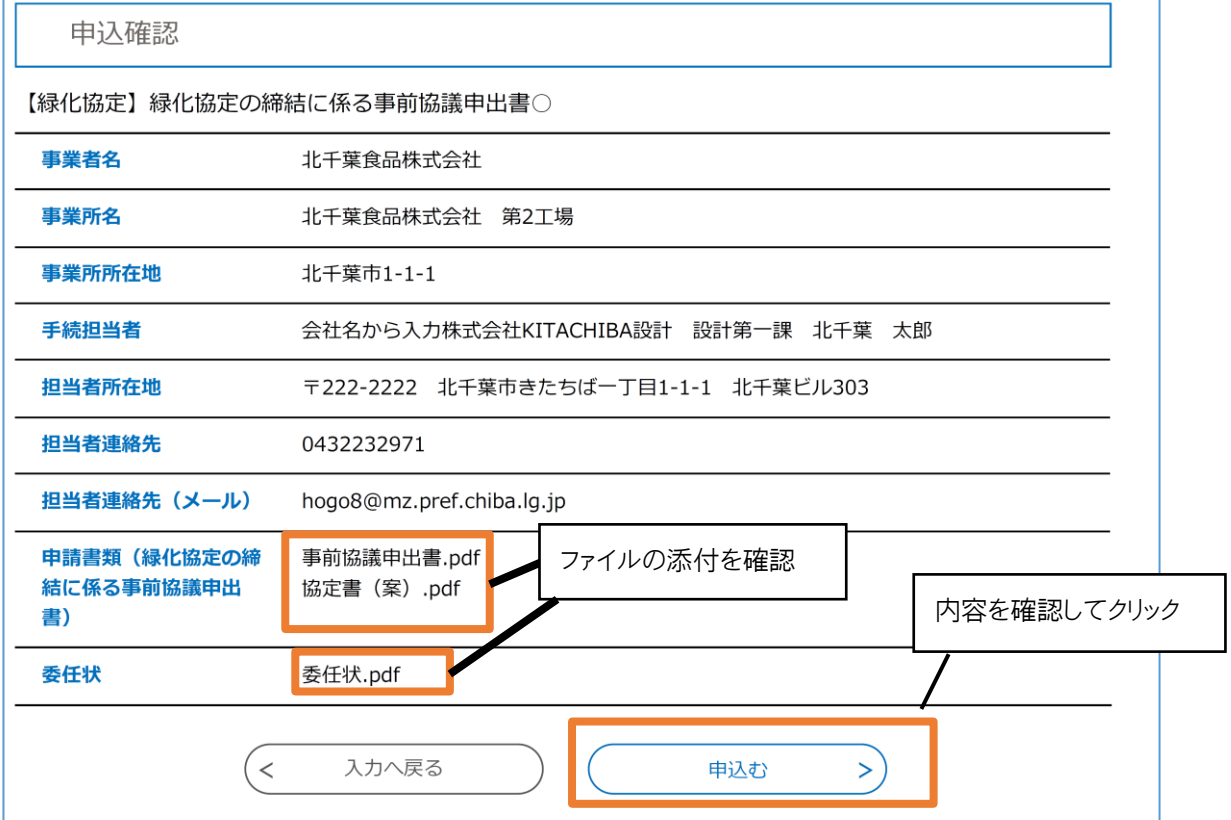

- 5.以上で申込は完了です。ちば電子申請サービスの画面で完了が表示され、利用者 ID に登録されたアドレス宛に申込完了 メールが配信されます。
	- 申込完了 【緑化協定】緑化協定の締結に係る事前協議申出書○の手続きの申込を受付しました。 利用者 ID として登録された 下記の整理番号 を記載したメールを送信しました。 アドレス宛に自動配信され ます。 メールアドレスが誤っていたり、フィルタ等を設定されている場合、 メールが届かない可能性がございます。 整理番号はメールにも記 整理番号 828987107232 載されています。 整理番号 は、今後申込状況を確認する際に必要となる大切な番号です。 申込状況は、利用者ログインを行い 申込 内容照会から確認して下さい。 なお、内容に不備がある場合は別途メール、または、お電話にてご連絡を差し上げる事があ ります。 トップページに戻ります 一覧へ戻る  $\,<$
	- ☆トップページから現在の処理状況を確認することができます。

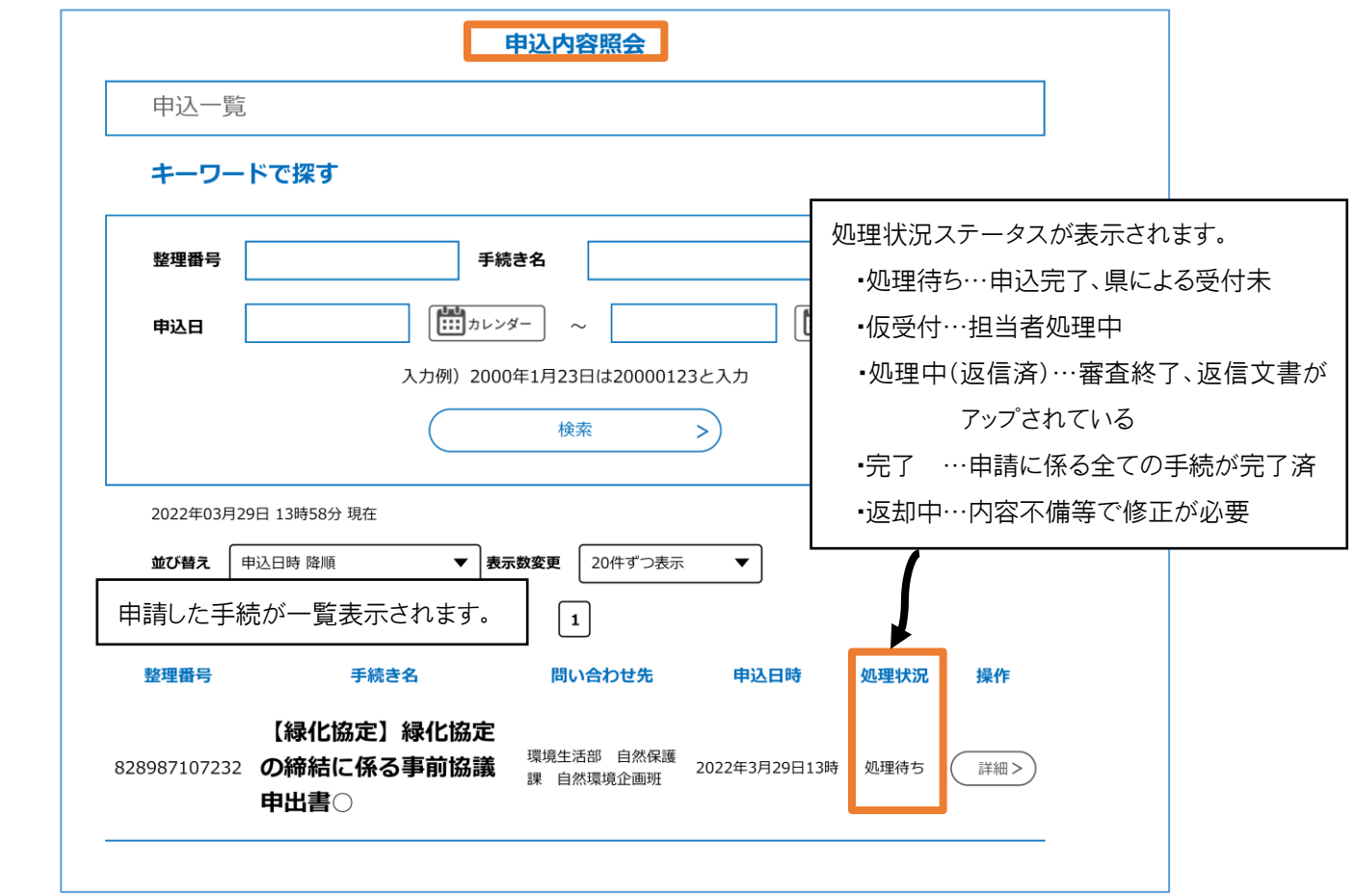

電子での返信文書の無い申請(「一部変更に係る届出書」「履行状況報告書」「廃止届」)は、以上で手続完了です。

6.審査が終了すると、県担当者が申請を受理し返信文書をアップします。

利用者 ID のアドレスに受理通知メールが配信されます。

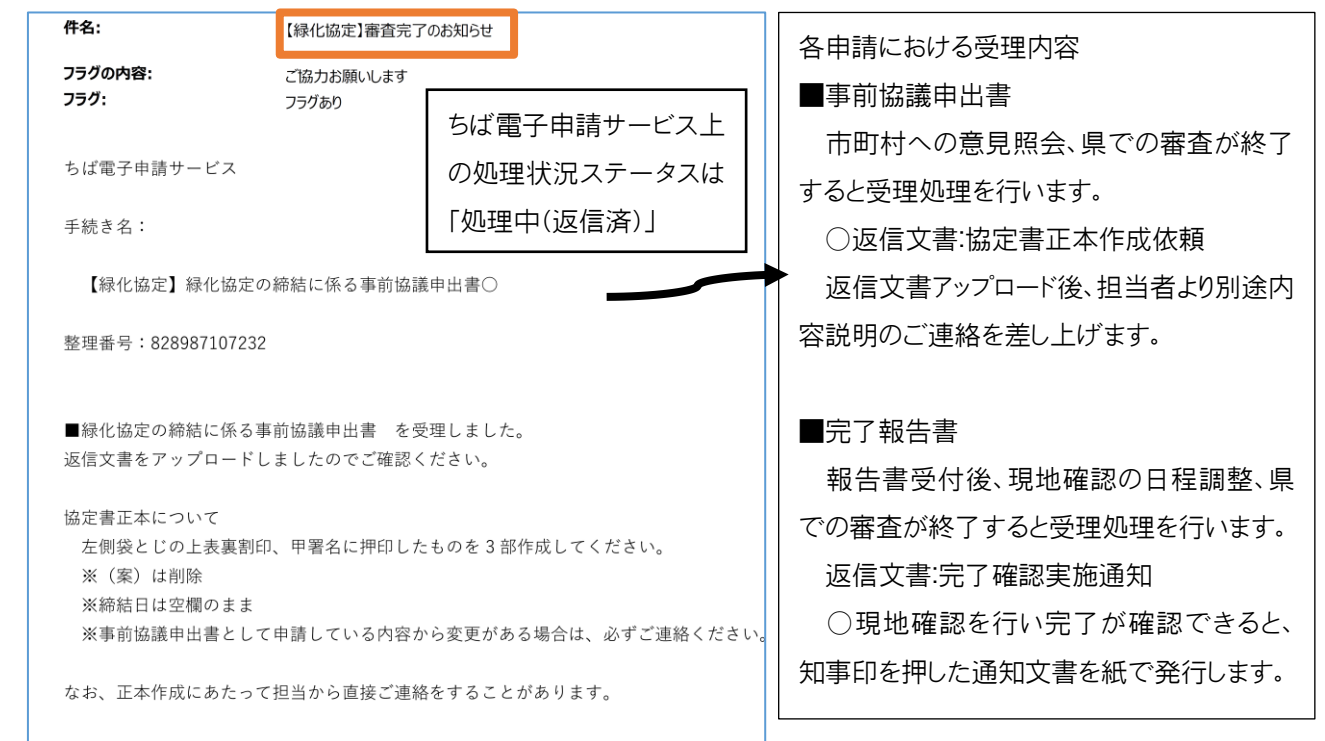

7.返信文書を確認し、申請手続は完了です。

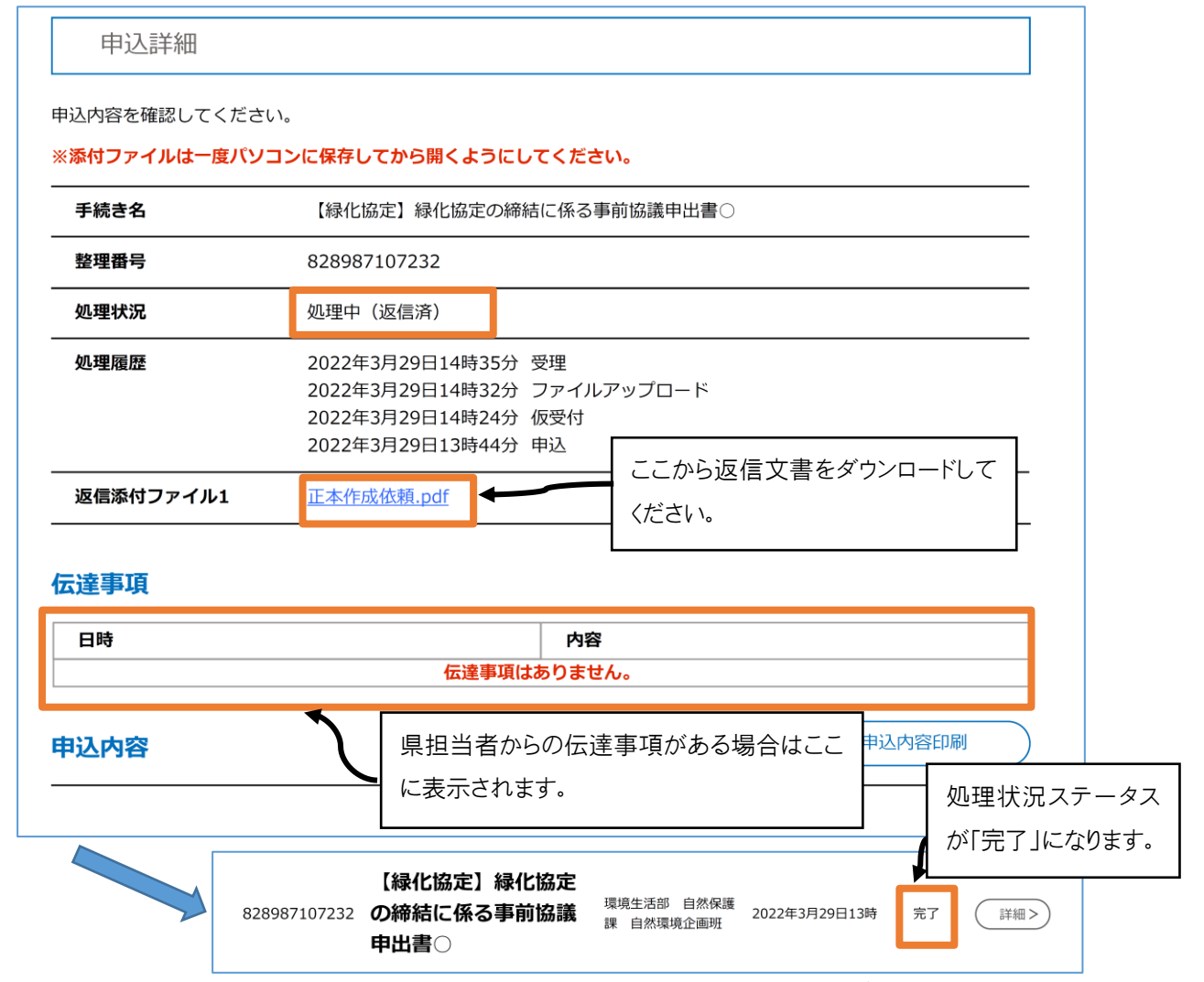

申請方法・内容等についてのお問合せは千葉県自然保護課までお願いします。 ※各市町村では対応しません※